# 福島大学「遠隔授業」学生向け受講ガイド【2021 年度版】

2021 年 4 月 1 日 高等教育企画室

福島大学では新型コロナ対策として教室の収容定員を見直し、それを超える授業は遠隔授業(オンラ イン授業)で実施します。この「受講ガイド」は、学生の皆さんが遠隔授業を受講するための基礎的な 手順についてまとめたものです。受講前によく読み、内容を理解しておいてください。

この受講ガイドの内容は改訂されることがあります(改訂版は下記 web サイトに掲載します)。 遠隔授業で困ったときはまず下記の web サイトをご覧ください。 福島大学高等教育企画室 web サイト https://www.heps.fukushima-u.ac.jp/ ※「遠隔授業(学生向け)」ページに各種情報を掲載しています。

目次

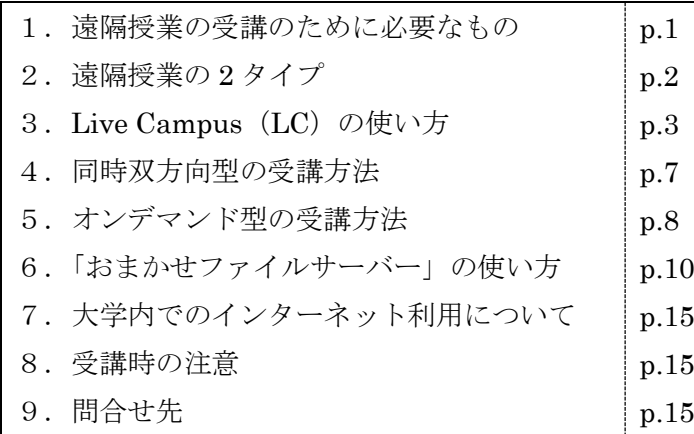

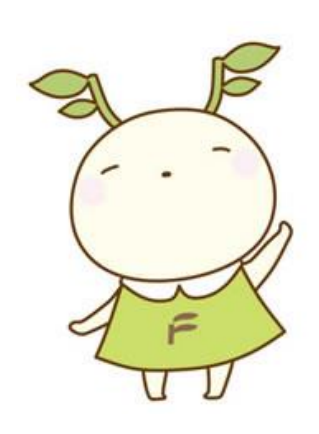

### 1.遠隔授業の受講のために必要なもの

## 【必ず用意しておくもの】

①PC(家族と共用なども可)

※大半の遠隔授業は、スマートフォンだけでは受講できません。

※高価な PC である必要はありません。新しい機種である必要もありません。

※どうしても PC を用意できない場合、早めに学生・留学生課に相談して下さい。

②有線や無線 LAN(wifi)で通信できる環境

・その他、各教員より必要なものが指定される場合があります。

・福島大学の遠隔授業では、授業形態や使用ソフトを全学で統一することはせず、各教員が授業内容等 に合わせ最適な授業形態とソフトを選択しています。

## 2.遠隔授業の 2 タイプ

「遠隔授業」とは、教員と学生が別の場所にいる状態で実施される授業のことです。 遠隔授業には、次の 2 タイプがあります。

A) 同時双方向型……時間割通りの時間帯(リアルタイム)に受講

インターネットを用いて、教員の配信と学生の受講が同時に行われる遠隔授業。

例)Zoom、Webex など web 会議システムを利用

B)オンデマンド型……指定された範囲内の時間帯に受講

教員がインターネット上に資料や音声・動画などをアップロードしておき、学生が都合のよい時間帯 にダウンロードして受講する遠隔授業(ダウンロード期限があります)。

- 例)Live Campus などを利用し、資料や音声をダウンロード
- 例)授業動画を Youtube などで視聴

2021 年度の前期授業は十分な感染対策をとったうえで基本的に対面授業として行い、一部の授業を「オ ンデマンド型」の遠隔授業で実施します。ただし、場合によっては「同時双方向型」の遠隔授業が実施 される場合がありますので、この受講ガイドでは「同時双方向型」「オンデマンド型」の両方について説 明します。

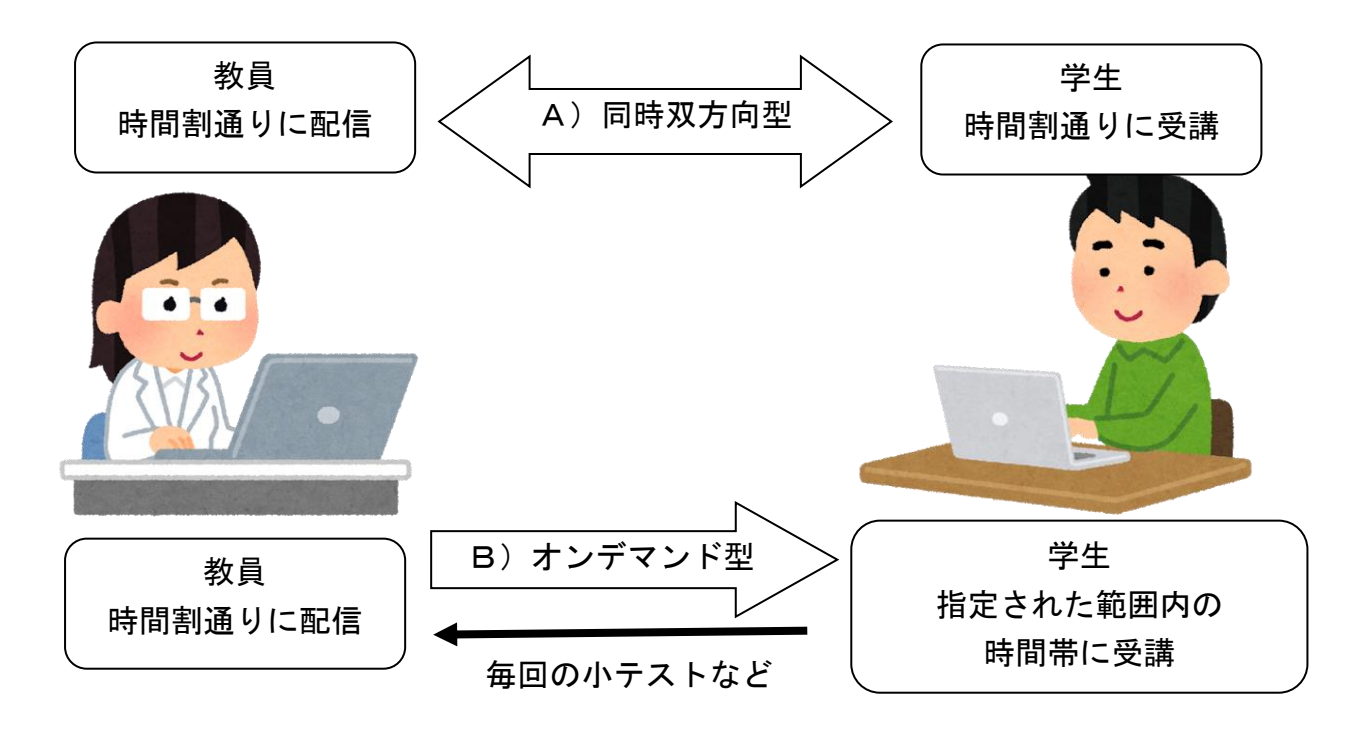

★「オンデマンド型」の場合も毎回、資料ダウンロードや小テスト回答の期限があります。 なるべく早い時間帯に受講しましょう。

# 3. Live Campus (LC) の使い方

福島大学の遠隔授業の多くでは、Live Campus(LC)の「授業連絡」機能と「小テスト」機能を使い ます。

★注意!★ LC で前の画面に戻りたいときブラウザの「戻る」を押すとエラーとなります。 必ずLCの「戻る」ボタンで戻ってください!

### 【A】「授業連絡」機能の使い方

- (1) ID とパスワードを入れ、LC にログインします。
- (2) 上部の「トップメニュー」をクリックし、「授業サポート」を選びます。

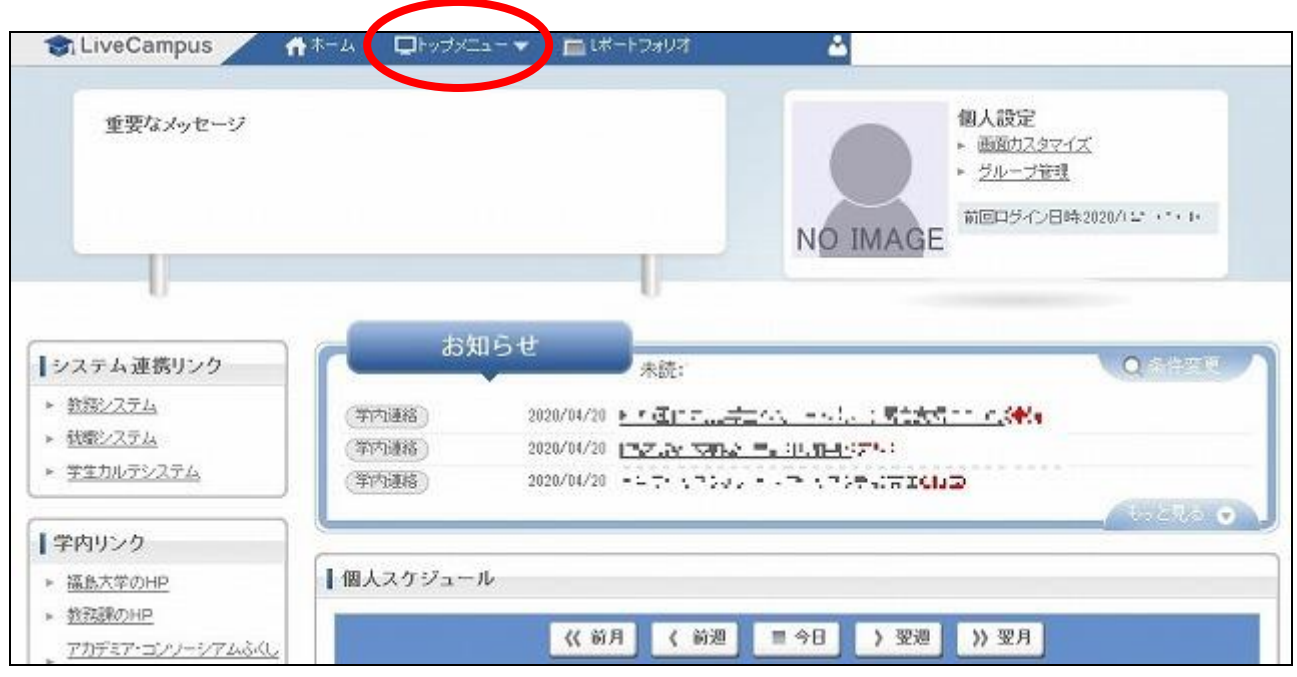

(3) 上部メニューで「授業連絡」をクリックします。

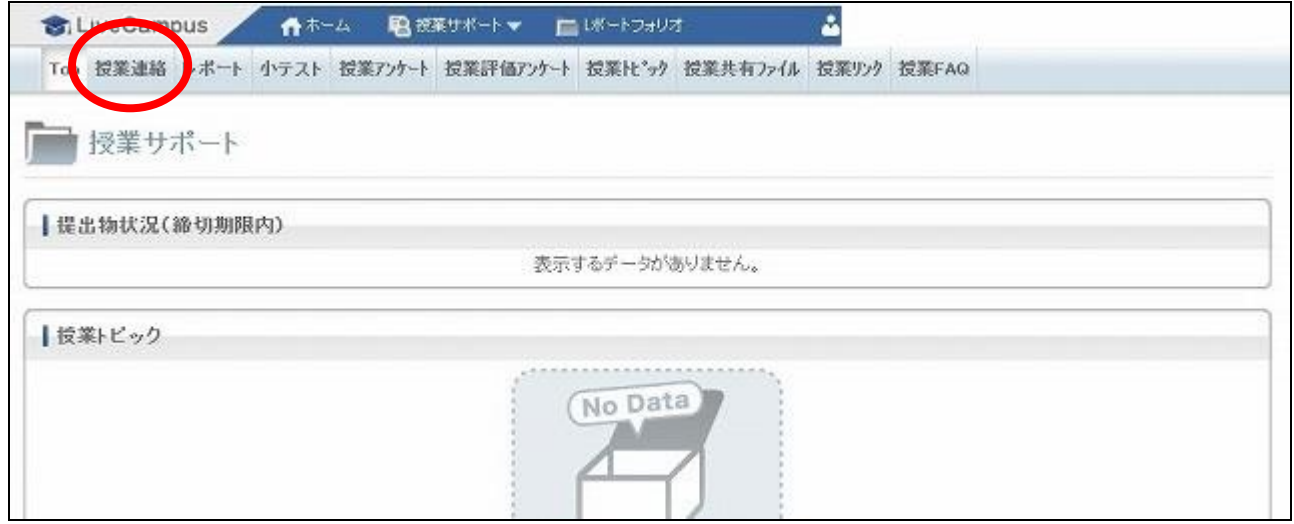

(4) 自分が履修している授業に関する「授業連絡」一覧が表示されるため、表示したいものを選んでク リックします。

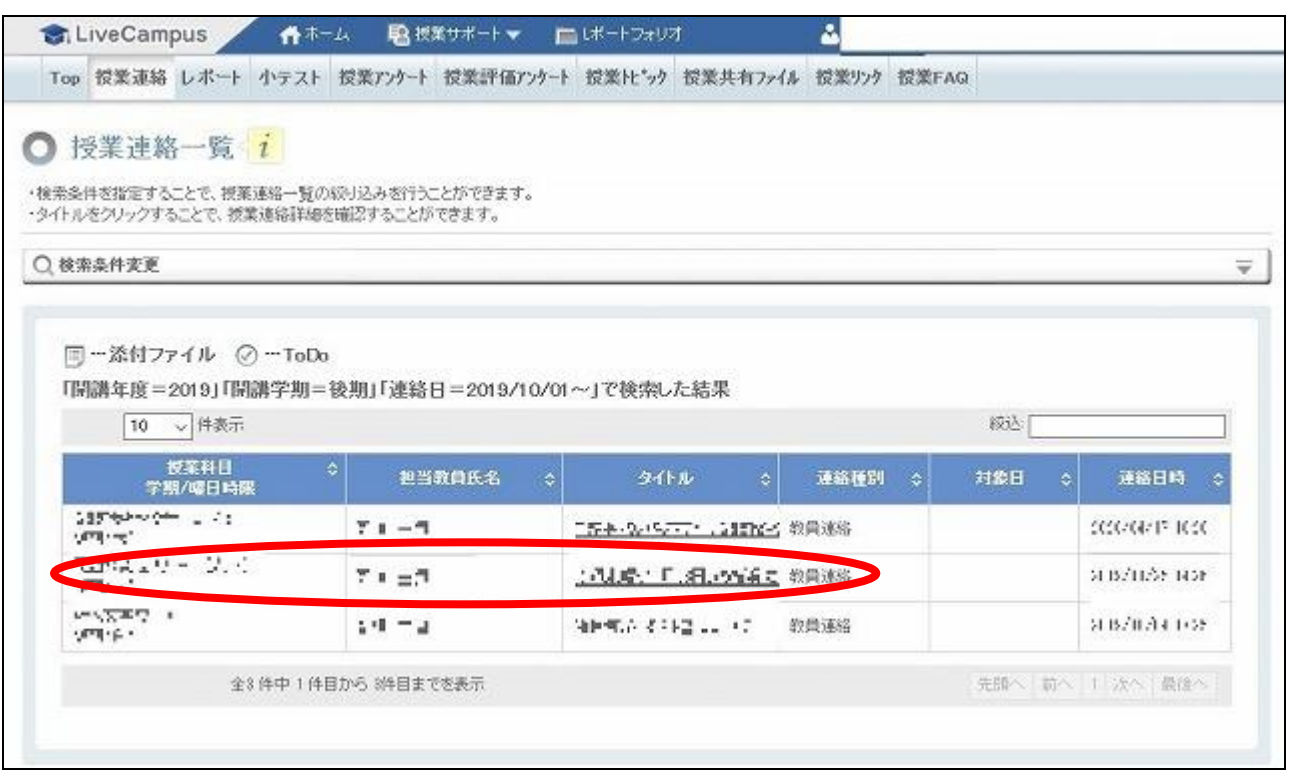

(5) 授業連絡が表示されます。

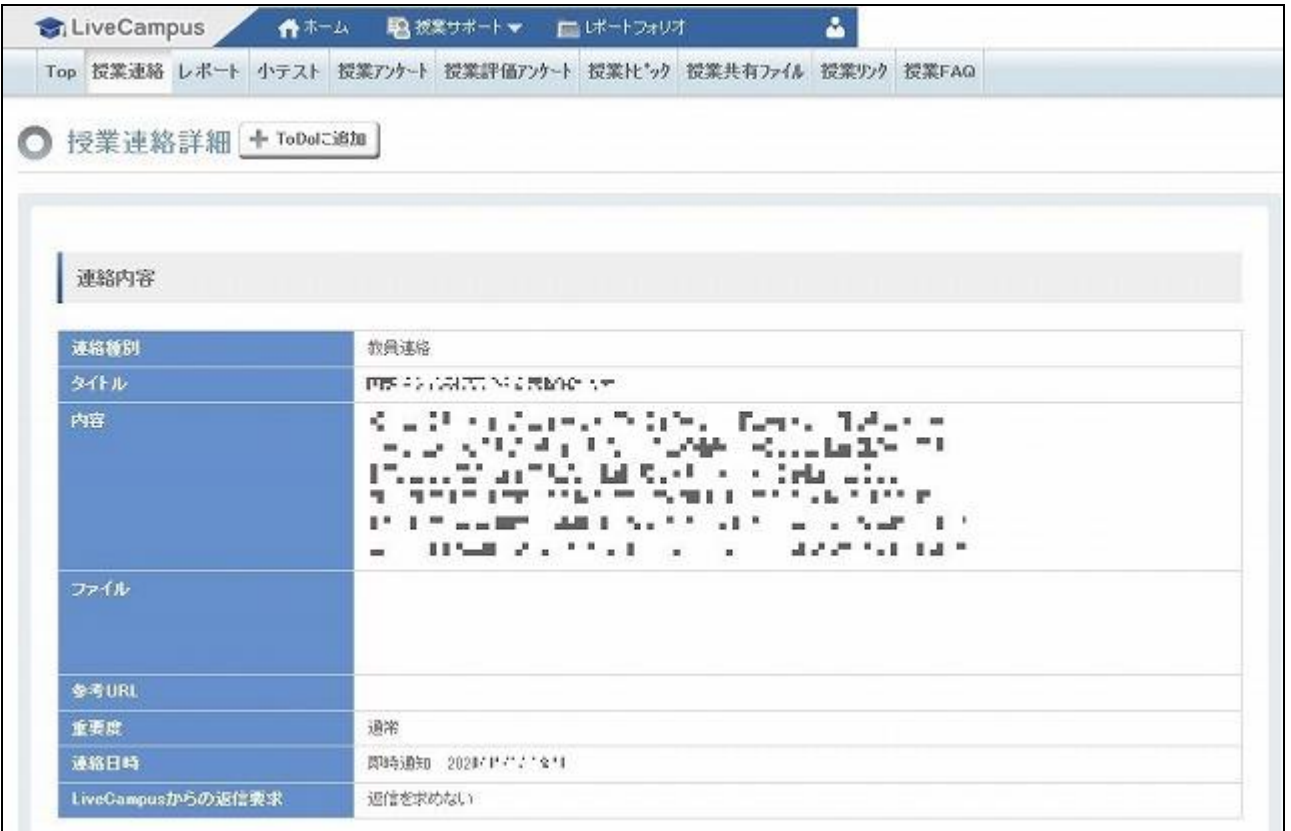

# 【B】「小テスト」機能の使い方

- (1) ID とパスワードを入れ、LC にログインします。
- (2) 上部の「トップメニュー」をクリックし、「授業サポート」を選びます。
- (3) 上部メニューで「小テスト」をクリックします。

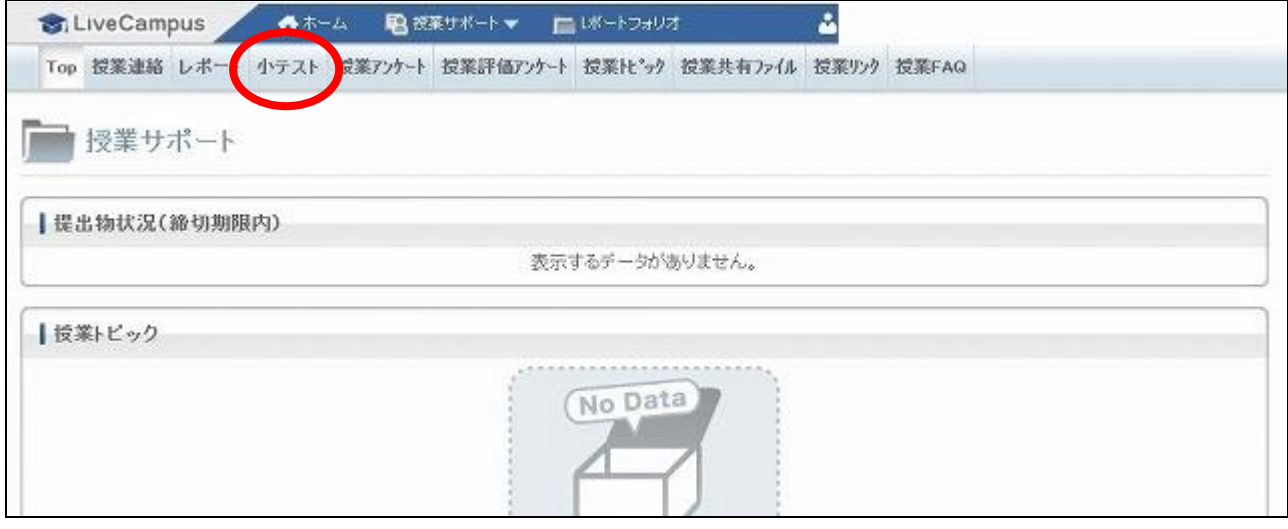

(4) 自分が履修している授業に関する「小テスト」一覧が表示されるため、表示したいものを選んでク リックします。

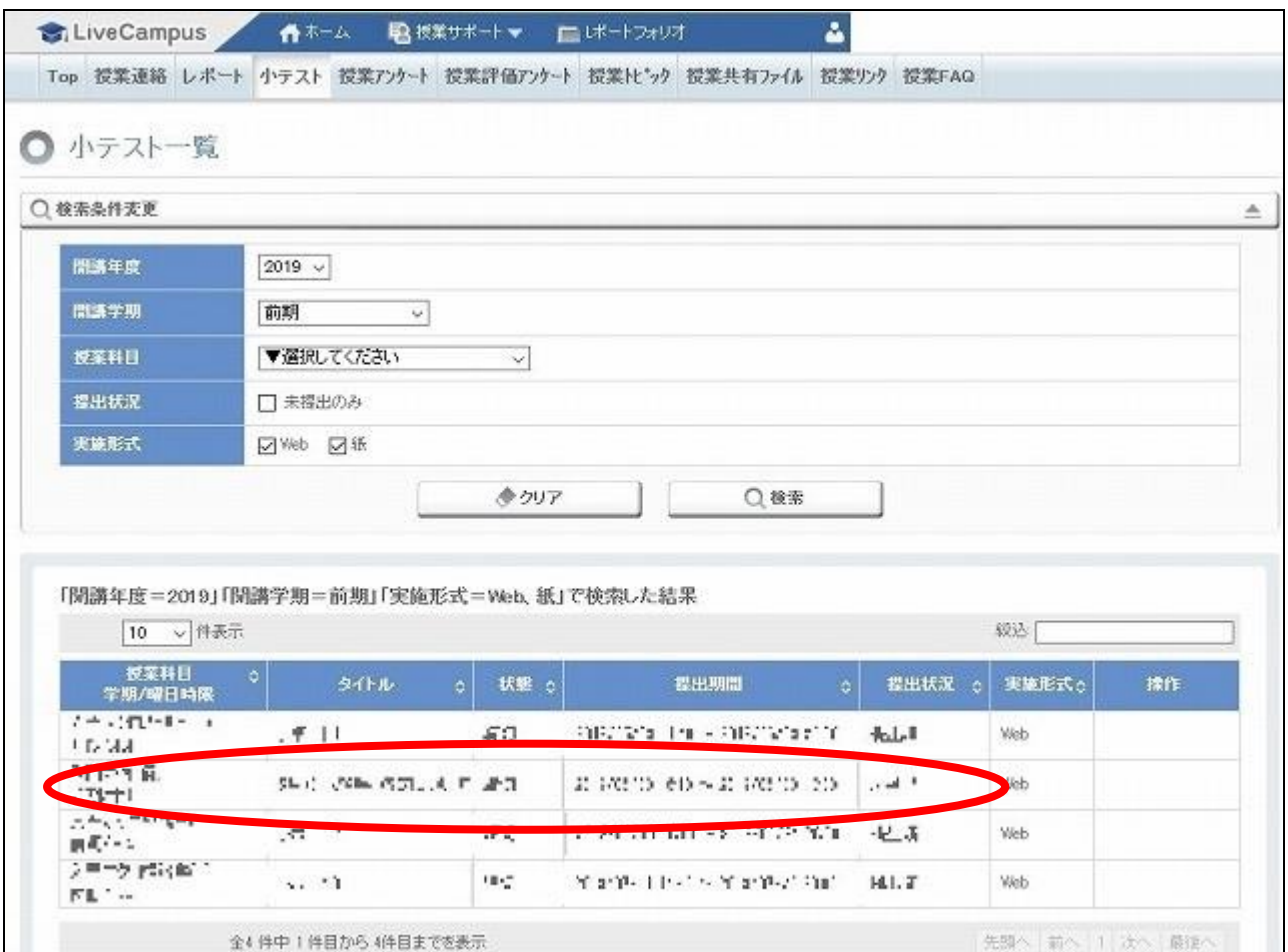

(5) 小テストが表示されますので、指示に従い回答してください。

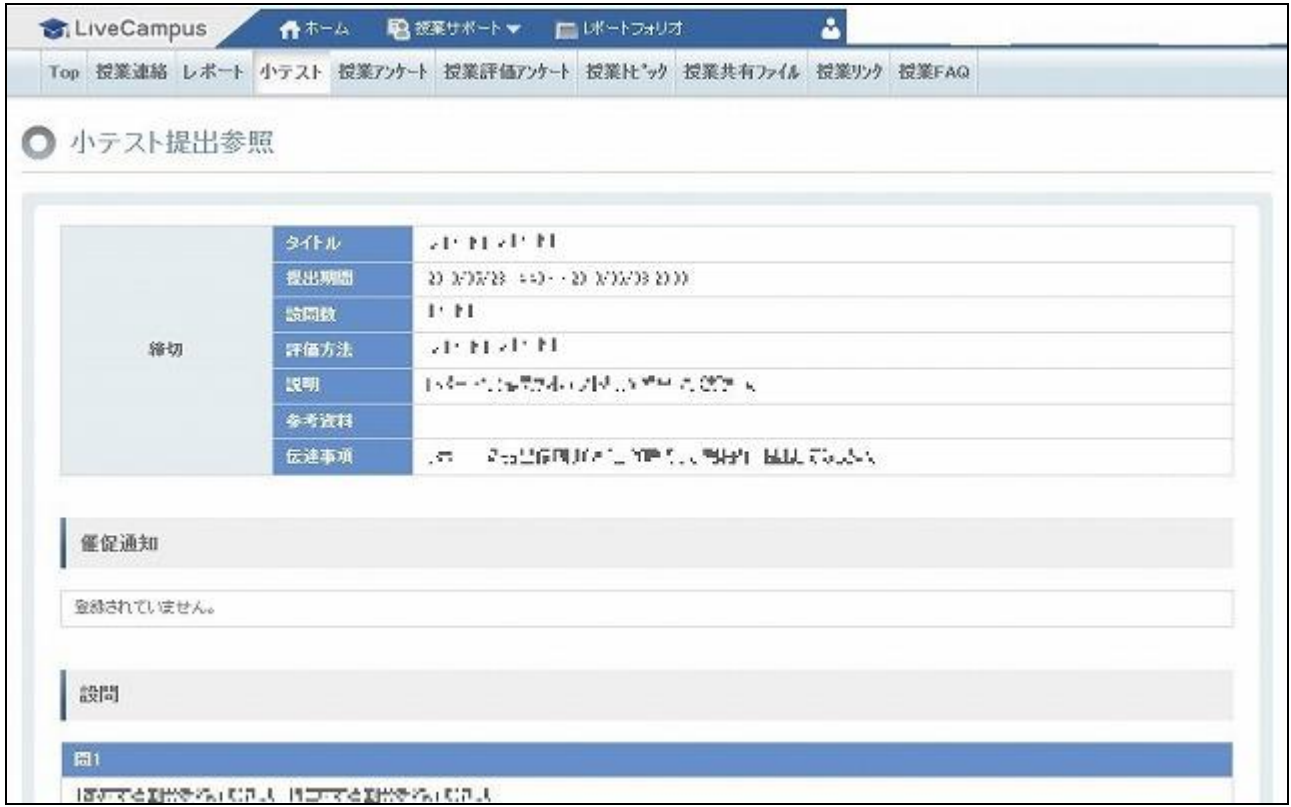

※「小テスト」機能で回答した内容を保存しておきたい場合は、別に「メモ帳」や「Word」などを開い て下書きをして、コピー&ペーストすると良いでしょう。

### ※60 分のタイムアウトに注意!

- 小テスト機能に限らず、LCは60分間、画面が切り替わる操作をしないとタイムアウトします(どこ かのボタンを押すなどして、画面が切り替われば残り時間は 60 分にリセットされます)。
- 小テストに回答する場合、回答を記入しているだけでは「画面が切り替わる操作」に該当せず、60 分 経過するとタイムアウトしてしまい、回答を送信できなくなります(途中まで記入した回答のデータ も失われます)。
- とくに記述式の場合はデータ消失を防ぐため、いったん「メモ帳」や「word」などに書いてから LC にコピー&ペーストすることを薦めます。
- ※小テストの回答を「一時保存」する機能がありますが、この状態では「提出」にはなっていません。 忘れずに「提出」ボタンを押してください。期間内であれば、自分で取り消して再提出が可能です。

## 4.同時双方向型の受講方法 ……リアルタイムで受講

1)事前に LC「授業連絡」などで、担当教員から使用するソフトや、招待 URL などが連絡されます。 Zoom や Webex など、使用するソフトがまだインストールされていない場合は事前にインストール しておくと良いでしょう(無料です)。

【Zoom のインストール方法】 1. 招待 URL (https://zoom.us/……で始まるアドレス)のページを開く 2. Zoom がダウンロードされるので、インストールしておく (Zoom のアカウント登録をする必要はありません) ※または、下記 URL からもダウンロードできます。 Zoom ダウンロードセンター https://zoom.us/download

2)時間割の授業開始時刻に、次の手順で参加します。

授業開始時刻は LC が混雑する場合もあるので、事前に招待 URL をコピーしておくと良いでしょう。 なるべく静かな場所、また自分が発言できる場所で受講しましょう。 できるだけ、大学内ではなく自宅等で受講してください。 現在、大半の PC はマイクが内蔵されています。その場合、別にマイクを用意する必要はありません。 また、カメラはあってもなくても構いません(教員の指示に従ってください)。

【Zoom の受講方法】 1. 招待 URL のページを開く 2. Zoom が立ち上がる 3. 「コンピュータオーディオで参加する」をクリック

3)カメラやマイクの使用については、担当教員からの指示に従ってください。

 (最初は両方「オフ」にしておくと良いでしょう。カメラをオンにした場合、部屋の中などプライ ベートな部分も映り込む可能性があるため、カメラの向きなどに注意してください。また、自分 が発言しないときはマイクを「オフ」にしておきましょう)

- 4)文字チャットの使用については、担当教員からの指示に従ってください。
- 5)Zoom のミーティングルーム等に入れない場合や、途中で接続が切れてしまった場合などは、担当教 員に連絡してください。

# 【注意】Zoom などの招待 URL は、決して受講者以外に伝えないでください。 (部外者による授業妨害などを防ぐためです)

(参考)各ソフトウェアの公式サイト

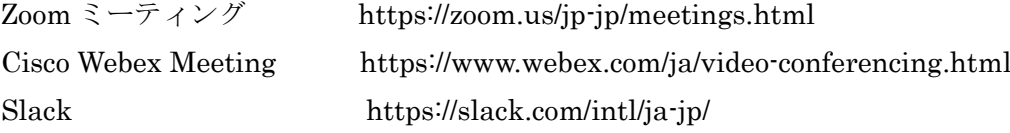

# 5.オンデマンド型の受講方法 ……指定された時間帯の間ならいつでも受講可

#### 【資料・音声など配布のパターン】

- 1)時間割の授業開始時刻より前に、担当教員から LC「授業連絡」などで連絡がきます。 ※開始時刻直後などはアクセスが集中するため、LC のページに繋がりにくい場合があります。その 場合は焦らず、時間をおいてからアクセスしましょう。 ※大学内で多数の学生が一斉にダウンロードしようとすると、学内のサーバーが混雑します。でき るだけ大学内ではなく、自宅等でダウンロードしてください。
- 2)資料(レジュメ pdf、パワーポイントなど)や解説音声が配布される場合は、ダウンロードしてくだ さい。

※LC への負荷集中を避けるため、資料は LC の添付ファイル機能ではなく、「おまかせファイルサ ーバー」等の外部サーバーにアップされています。 使い方は→「6.【A】「おまかせファイルサーバー」からのダウンロード方法」

3)資料や音声に従って受講します。

※配布された資料が開けないときは、下記のソフトを使用してください(いずれも無料)。

- ・pdf ファイルが開けないとき
	- →Acrobat Reader DC (Adobe 社) をインストールしてください。

https://get.adobe.com/jp/reader/

- ·パワーポイントファイル (ppt.や pptx.など)が開けないとき
	- →「Office Online」の「PowerPoint Online」などを利用してください。 参照:「無料でパワーポイント(PowerPoint)を使う 4 つの方法」All About デジタル https://allabout.co.jp/gm/gc/476750/
- 4)受講して授業内容を理解した後、担当教員の指示に従い、LC の「小テスト」回答や、小レポート等 の提出を行ってください(これが出席確認にもなります)。

※LC「小テスト」機能の使い方は→「3.【B】「小テスト」機能の使い方」 ※LCへの負荷集中を避けるため、小レポート等(画像・音声・動画等の場合もあります)の提出は LC のレポート機能ではなく、「おまかせファイルサーバー」等の外部サーバーを利用します。 使い方は→「6.【B】「おまかせファイルサーバー」へのアップロード方法」

#### 【授業動画を Youtube などで視聴するパターン】

1)時間割の授業開始時刻より前に、担当教員から LC「授業連絡」などで連絡がきます。

- 2)指定された URL で、Youtube の動画を視聴します。
	- ※大学内で多数の学生が一斉に動画を視聴すると、学内のサーバーが混雑します。できるだけ大学内 ではなく、自宅等で視聴してください。
- ※大学で付与された IPC アカウントでは、Youtube の視聴ができない場合があります。
	- (ブラウザ上の Google サイトのログインアカウントが IPC アカウントのままだと、Youtube の視 聴が制限されます。いったん Google サイト上でログアウトし、個人の Google アカウントで再び ログインすれば、視聴可能になります)
	- 個人アカウントを持っていない場合は、IPC アカウントとは別に、個人の Google アカウントを作成 してください(無料)。

Google アカウントの作成方法 https://support.google.com/accounts/answer/27441?hl=ja

3)小テスト・小レポートなどの提出は、【資料・音声など配布のパターン】と同じです。

#### Google Classroom でエラーが出る/Youtube が視聴できない場合

- 1)Google Classroom でクラスコードを入力してもエラーが出る場合は、Google アカウントを大学の IPC アカウントに切り替えてから Google Classroom を再試行してください。
- 2)Youtube を視聴できない場合は、Google アカウントを大学の IPC アカウント以外の個人アカウント に切り替えてから再試行してください。
- ★つまり、 Google Classroom → 大学の IPC アカウント Youtube → 大学の IPC アカウント以外の個人アカウント と使い分けが必要です。

★Google アカウントの切り替えは、下記を参照してください。

- 1.ブラウザで Google のページを開く。
- 2. 画面右上にあるプロフィールアイコン(丸いマーク)をクリック。
- 3.選びたいアカウントに切り替える

(または「別のアカウントを追加」をクリック→選びたいアカウントのログイン情報を入力)

※個人アカウントを持っていない場合は、IPC アカウントとは別に、個人の Google アカウントを作成し てください(無料)。

Google アカウントの作成方法 https://support.google.com/accounts/answer/27441?hl=ja

# 6.「おまかせファイルサーバー」の使い方

遠隔授業では資料・音声ファイルの配布や、レポート類の提出に「おまかせファイルサーバー」を利 用することがあります。URL に「https://fs.omile.jp/……」など「omile.」が含まれている場合です。 その他のファイルサーバーや、Google Classroom などを利用する先生もおられるため、その場合は先 生の指示に従ってください。

【注意1】

「おまかせファイルサーバー」は、利用するブラウザによってログインやその後の操作がうまくいか ない場合があります。IE (Internet Explorer) や Microsoft Edge で上手くいかない場合は、Firefox や Chrome など別のブラウザを試してください。

(参考) Firefox のダウンロード https://www.mozilla.org/ja/firefox/new/

【注意2】

それでもうまくいかない場合は、使用している PC の状態に何らかの原因がある場合があります。 他のデバイス(他の PC やタブレット等)で使用できるのに、特定のデバイスでのみ「おまかせファ イルサーバー」を使用できない場合は、以下の方法を試してみてください。

• google アカウントから一度ログオフする(→p.9 参照)

- ※大学の IPC アカウントを使っていると、自動的に Google アカウントにログインされている場合が あります
- ・Web ブラウザのキャッシュをクリアする
- ・PC を再起動する
- ・ウイルス対策ソフトを一時的に停止させる(対象の接続先を信頼のおけるサイト扱いに設定する)

# 【A】「おまかせファイルサーバー」からのダウンロード方法(資料・音声などをダウンロードする)

(1) LC 等で指示された「https://fs.omile.jp/……」のページを開きます。

パスワードが指定されている場合は、連絡されたパスワードをコピー&ペーストで入力します。

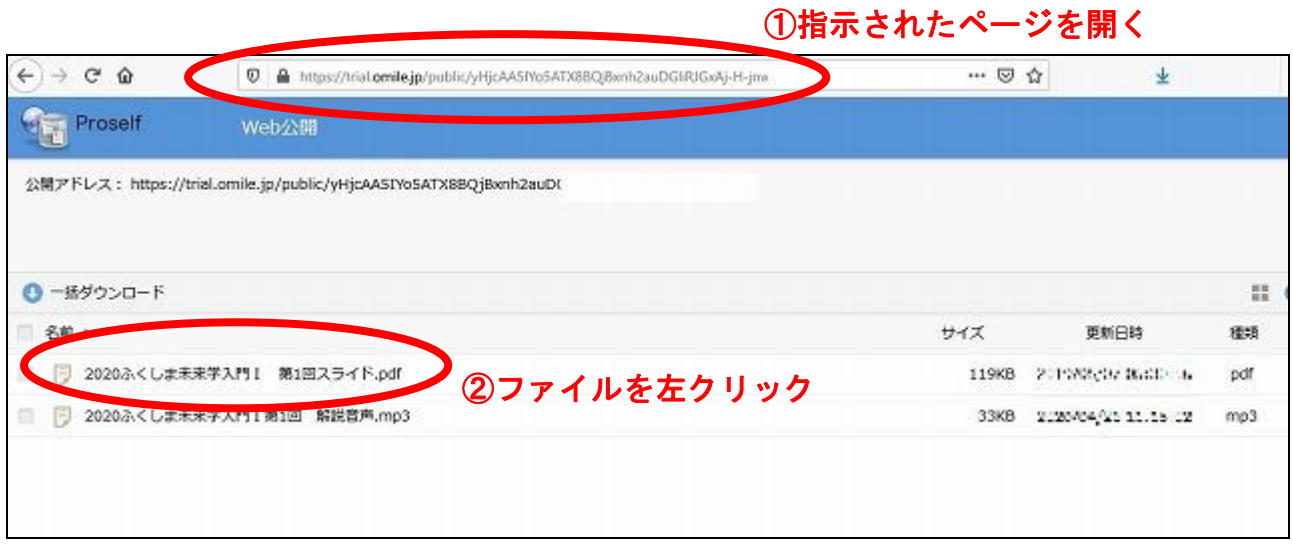

(2) ページにあるファイルを左クリックし「プログラムで開く」または「ファイルを保存する」を指定し、 ダウンロードします(「ファイルを保存する」の場合、マイドキュメントなどに授業ごとのフォルダ を作成しておき、整理して保存すると良いでしょう)。

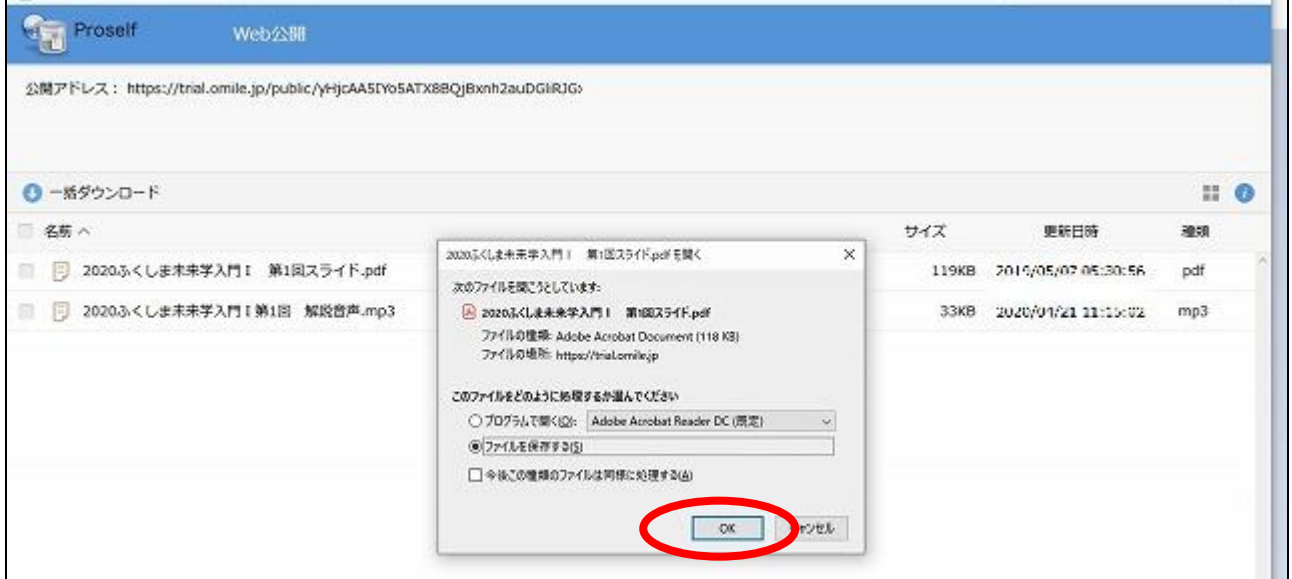

## 【B】「おまかせファイルサーバー」へのアップロード方法(レポートなどを提出する)

- (1) 提出するレポート(または画像、音声、動画など)を PC 等に保存しておきます。
- (2) LC 等で指示された「https://fs.omile.jp/……」のページを開きます。 パスワードが指定されている場合は、連絡されたパスワードをコピー&ペーストで入力します。
- (3)「アップロード」画面で「ファイルを選択」ボタンをクリックし、提出するレポートを選んで「開く」 をクリックします(ドラッグ&ドロップもできます)。

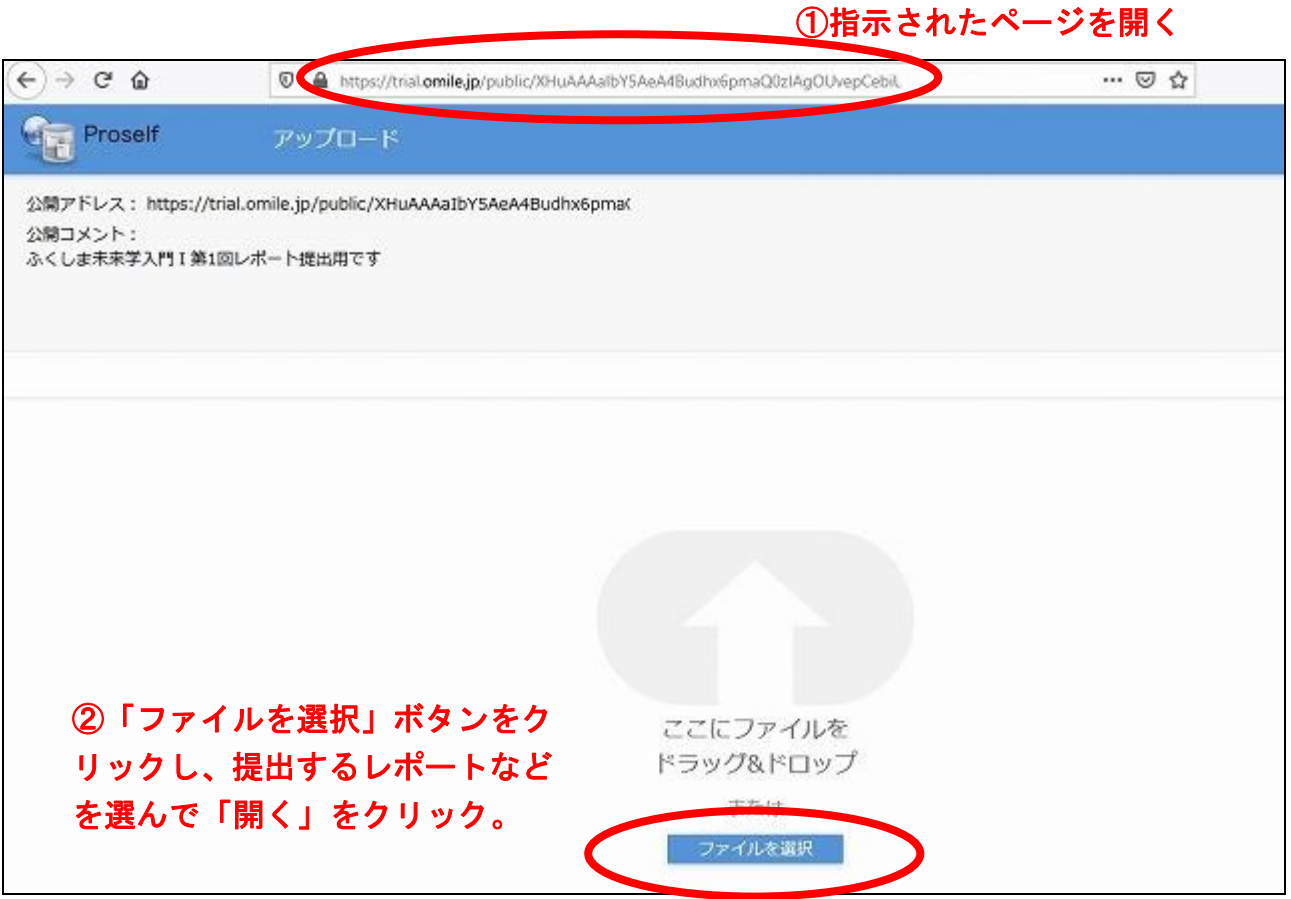

(4)「アップロード」ボタンをクリックします。

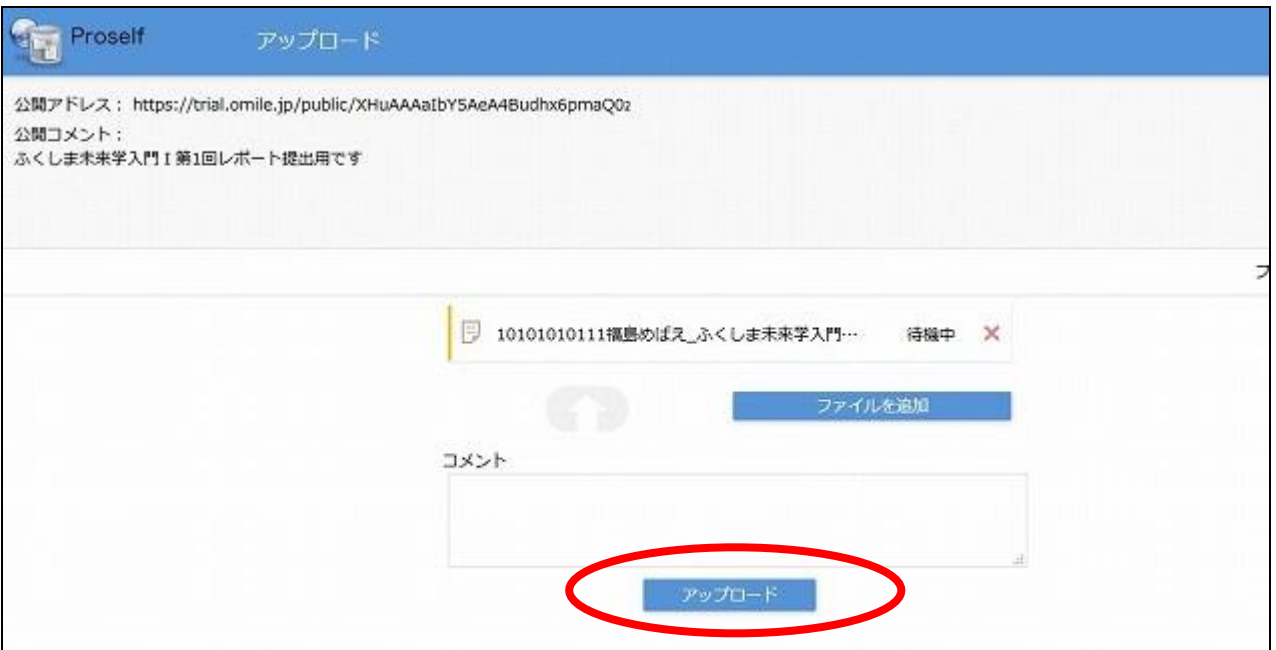

(5)アップロードされました。これで提出完了です。

元のアップロード画面に戻りますが、もうあなたのレポートは提出されたので、ブラウザを閉じて大 丈夫です。

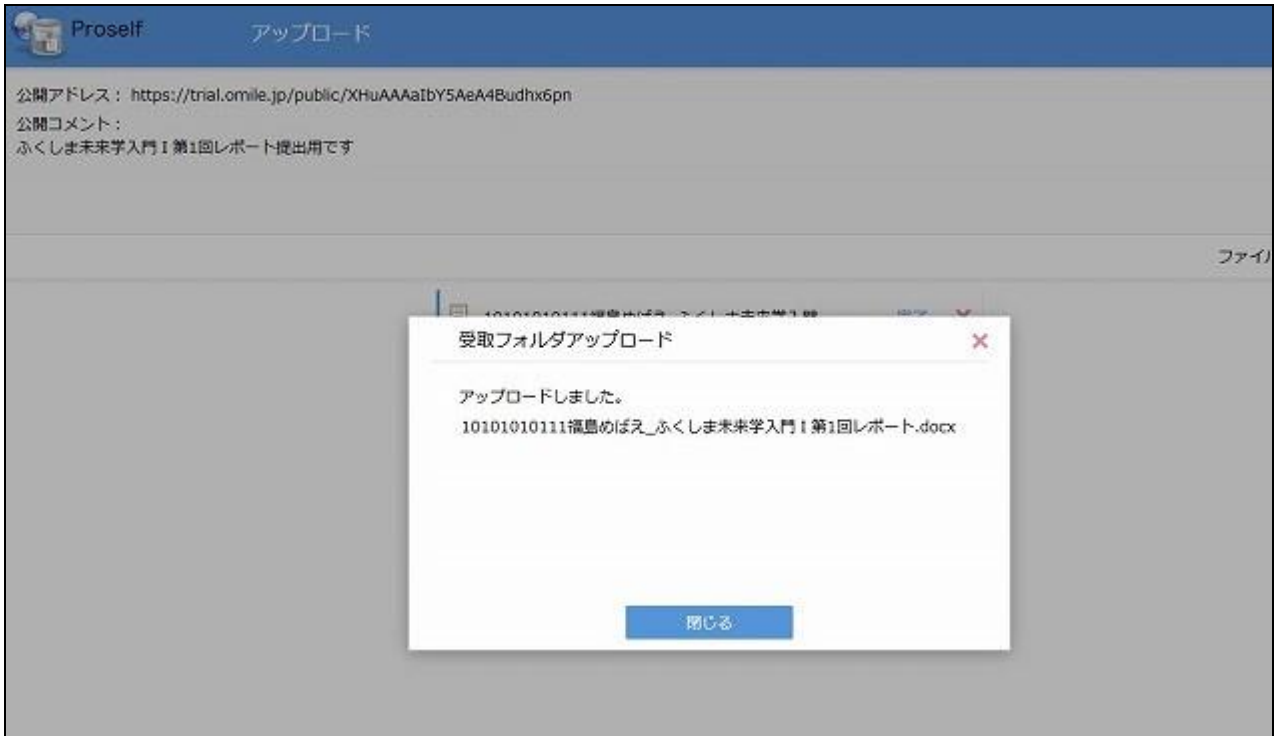

※ファイル名に学籍番号・氏名などを入れておきましょう。

※「アップロード」ボタンは 1 度クリックすれば提出されます。

★(3)の画面の代わりに、次の画面が出てくることがあります。

これはすでに提出されているレポートの名前のみが一覧表示されている画面です(他の人の提出した レポートを読んだり、ダウンロードしたりすることはできません)。

この場合は、「アップロード」のボタンをクリックすると(3)の画面に移ります。以降の操作は同じです。

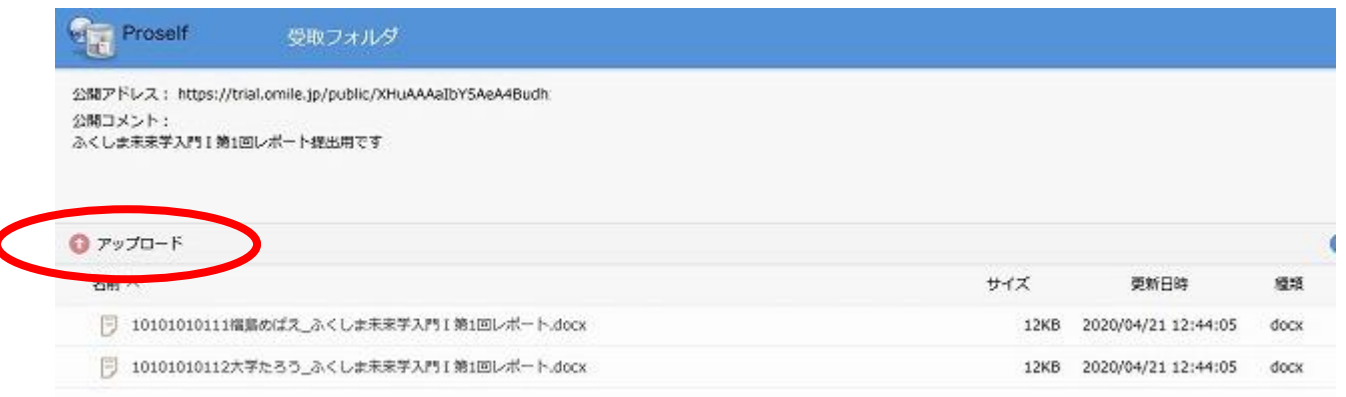

自分のレポートを提出したら、アップロードされていることを確認しましょう。

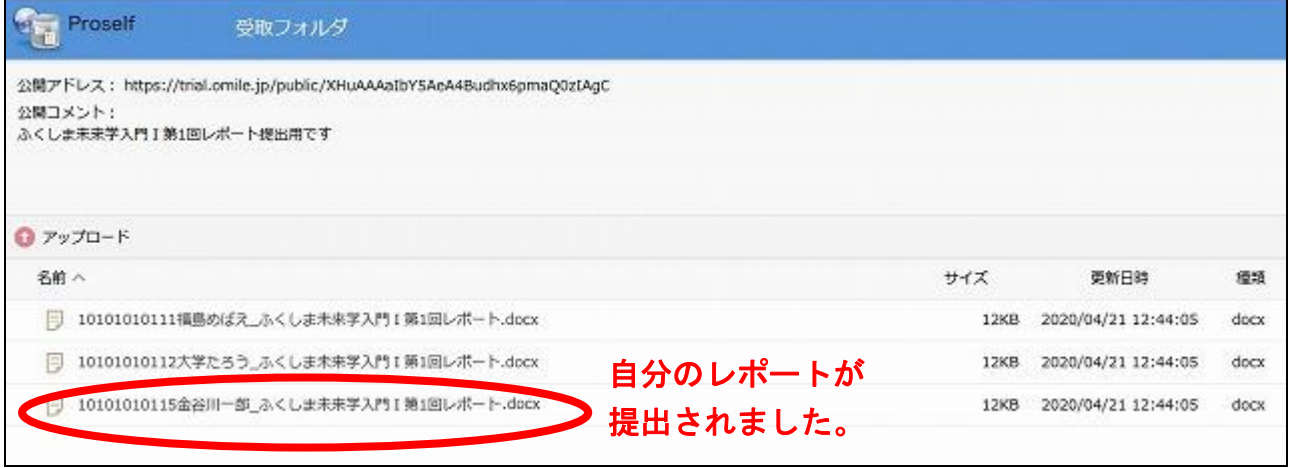

【アップロードできない場合】

レポートの提出時など、「おまかせファイルサーバー」でファイルをアップロードできない場合は、次の 1~4を参照してください。

1)使用するブラウザによってログインやその後の操作がうまくいか場合があります。

IE や Microsoft Edge で上手くログインや操作ができない場合は、Firefox や Chrome など別のブラウ ザを試してください。(Firefox のダウンロード https://www.mozilla.org/ja/firefox/new/)

- 2)アップロード画面の時、右上に表示されているのが「ファイル選択」となっている場合は、「HTML5 版」をクリックし、「HTML5 版」に切り替えてからアップロードしてみてください。
- 3)「HTML5 版」の「ファイルを選択」でうまくいかない場合、ドラッグ&ドロップで試してください。
- 4)時間帯によって、全国的なネットワーク混雑などの影響でアップロードできない場合もあります。 その場合はしばらく(1-2時間ほど)時間をおいて再試行してみてください。

(制限時間がある場合などはネットワーク混雑に備え、早めにアップロードするようにしましょう)

## 7.大学内でのインターネット利用について

資料のダウンロードや動画視聴、Web 会議システムの利用などは、ネットワークに大きな負荷を掛け ます。多くの学生が大学内で一斉にこれらを利用すると、ネットワーク障害など重大なトラブルに繋が りかねません。

オンデマンド型遠隔授業の資料ダウンロードや YouTube 視聴、同時双方向型の受講などは、できるだ け大学内では行わず、自宅等で行ってください。

#### ※「福島大学学生生活ガイドライン 2021」p.5 の「1(2) 遠隔授業」の項も参考にしてください。

#### 8.受講時の注意

- 1) 使用する PC にはセキュリティソフトを入れ、コンピュータウイルスなどに注意しましょう。
- 2)インターネットで行う調査などの際には、コンピュータウイルスやワンクリック詐欺などに注意し ましょう。信頼のおけない web ページは開かないことが大切です。
- 3) 遠隔授業で配布された資料·音声や配信された動画などを無断で SNS 等に転載したり、授業内容の 一部を切り取って SNS 等で発信したりするなどの行為は、思わぬトラブルのもととなります。厳に慎 みましょう。

### |9. 問合せ先|

遠隔授業の受講に関する問合せ先は下記の通りです。困ったときは早めに相談しましょう。

★遠隔授業で困ったときはまず下記の web サイトをご覧ください。 福島大学高等教育企画室 web サイト https://www.heps.fukushima-u.ac.jp/ ※「遠隔授業(学生向け)」ページに最新情報を掲載しています。

【それぞれの授業の内容・配布資料・小テストやレポートについて】

→担当教員にメール等で連絡してください。 件名は「(授業名)を受講している(氏名)です」などのようにし、

本文に学類・学年・学籍番号・氏名を明記しましょう。

【PC ソフトの操作などで分からないときは】

→まずは Google などの検索サイトで「Zoom 使い方」などのキーワードで検索し、公式サイトの Q&A やオンラインマニュアル、解説ページなどで調べてみましょう。 また、使い方に慣れている友人などに問い合わせてみるのも一つの方法です。

【履修・成績などに関する問い合わせ】

→教務課の各学類係に問い合わせてください。